## การ UPLOAD Dfix แบบคอมพิวเตอร์ กับ รีซีฟเวอร์

- 1. **ปิดสวิทช**์ Power ของ Dfix ให<sup>้</sup>อยู่ในภาวะปิดเครื่อง
- 2. ต่อสายอัพโหลดระหว<sup>่</sup>างคอมพิวเตอร์กับ Dfix

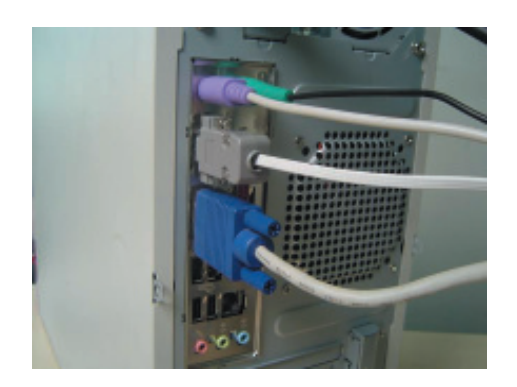

3. ดับเบิ้ลคลิกไอคอน My Documents

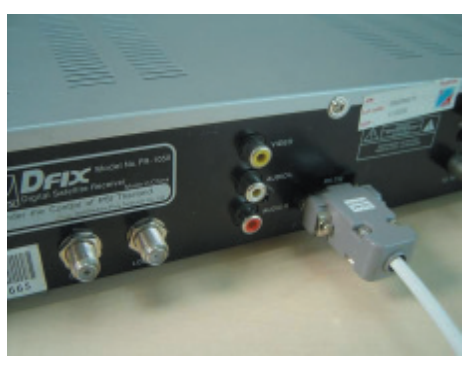

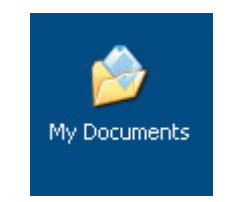

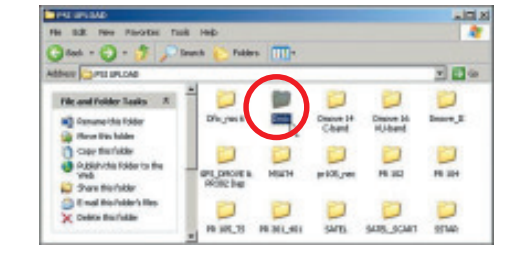

 $\frac{1}{\sqrt{2}}$ 

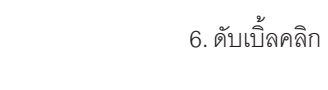

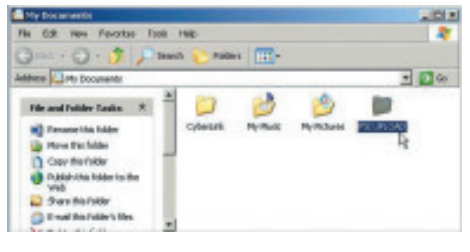

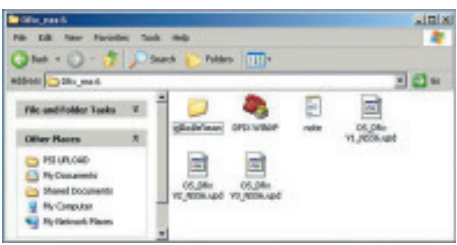

## ์<br>คัมภี่ร<sup>ั</sup>ดาวเทียม 176

4. ดับเบิ้ลคลิก <del>เมษา</del>

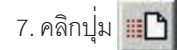

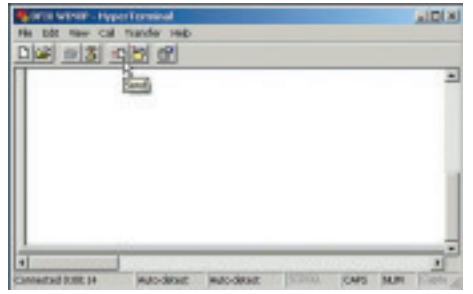

10. คลิกไฟล<sup>์</sup> OS\_Dfix V3\_nss6.upd<br><sub>(</sub> เลือกไฟล์ให<sup>้</sup>ตรงกับเวอร์ชั่นของ Dfix )

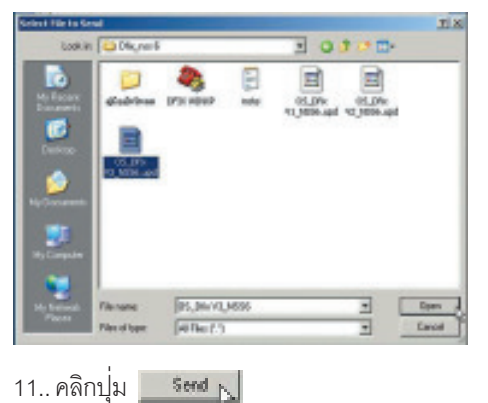

8. คลิกปุ<sup>ุ่</sup>ม <del>-</del> เลือก 1K Xmodem

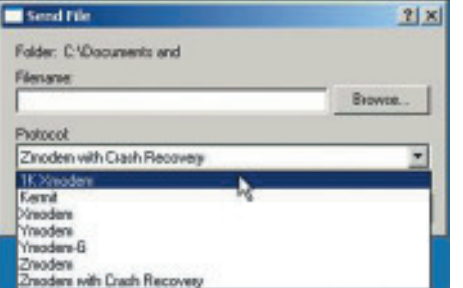

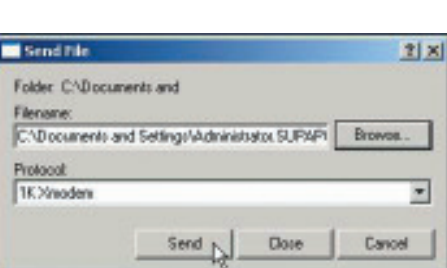

12. เปิดสวิทข์ Power ของ Dfix ให้อยู่ในภาวะเปิด<br>เครื่อง ให<sup>้</sup>สังเกตที่หน<sup>้</sup>าต<sup>่</sup>างอัพโหลดจะเริ่มเปลี่ยน ์ ข้อมูลจาก Bank [0] ไปถึง Bank [7] และไปสิ้นสุดที่ " burning flash done, waiting user reset "

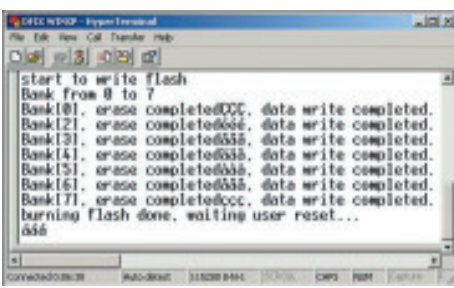

13. ปิดสวิทช์ Power เครื่อง Dfix และทำการเปิด<br>สวิทช์ Power อีกครั้ง พร<sup>้</sup>อมทำการ Factory Reset โดยศึกษาวิธีการใช<sup>้</sup>จากคู่มือ Dfix

> คัมภีร์ดาวเทียม 177

Send File

Browse...

9. คลิกปุ่ม

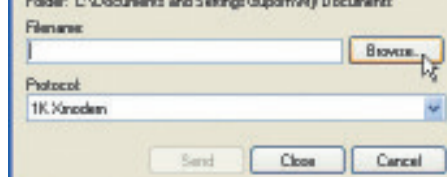

 $\sqrt{2}$